# Tiller/Toe Brake CL Feeder - Quick Start

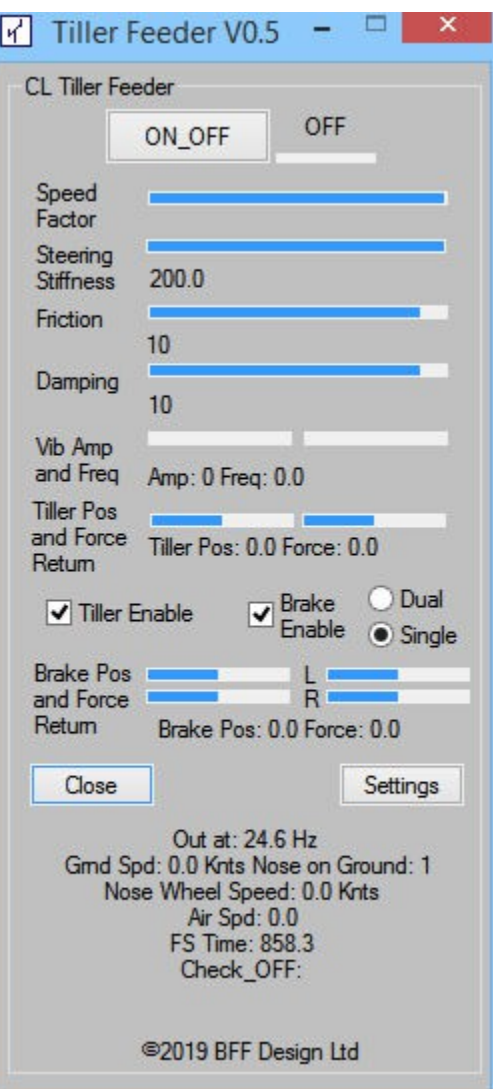

## **Table of Contents**

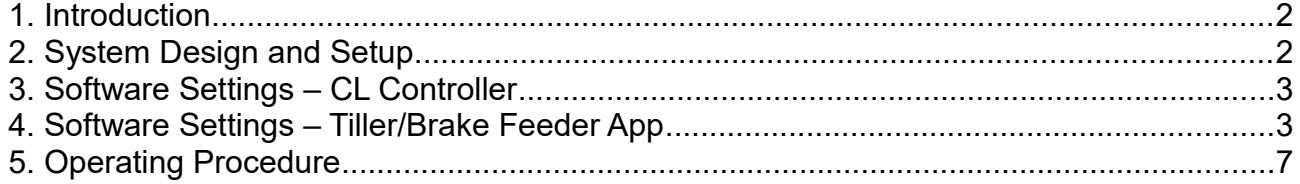

### **1. Introduction**

The BFF Tiller/Toe Brake Feeder App operates with the CL Controller App to provide control loading (force feedback) drive data for Tiller and Toe Brake control axes.

The Feeder app sends UDP command data to the CL Controller which in turn drives the CL SPU USB and BLDRV3 drive cards for the loading axes. The CL Controller therefore must run in UDP Data mode.

The App will run with FSX/P3D and X-Plane. It communicates via FSUIPC/XPUIPC so ensure these are installed. In the case of X-Plane/XPUIPC also insure the XPUIPCOffsets.cfg file provided in the Tiller Feeder directory is also installed. This is the same cfg file as found in the main BFF CL Software folder – it does not need to be installed twice.

IMPORTANT: The Toe Brake loading requires BLDRV3 firmware programming R50 Build 79 or later. This adds a unidirection mode which allows a zero position at one end stop, rather than bidirectional movement around a zero position at mid.

### **2. System Design and Setup**

Tiller loading uses axis 1 and the toe brake loading goes to axes 2 (right) and 3 (left) on the BLDRV3 drive system. So the hardware design should reflect this card/motor arrangement.

The CL Controller can drive a single CL\_SPU\_USB card which is jumper set either as Pilot or Co-Pilot station. However, if the Tiller/Brake system is to run on the same PC as an existing main axis BFF CL drive (elevator, aileron and rudder) then it is suggested that the main CL drive CL SPU USB is jumper set as the Pilot station. And the CL Controller driven card as the Co\_Pilot station.

The main CL software can then be set to ignore the Co\_Pilot station by manually setting the following parameter in the Configuration Manager/Background.ini file

*[Parameters]*

*CP\_Ignore=1*

And the CL Controller can be set to drive only the Co-Pilot station by setting this parameter in the CL\_Controller.ini file in the CL Controller folder.

*[COMMS]*

*Force\_CL\_SPU=2*

For the Toe Brake axes (2 & 3) additional CL\_SPU\_USB card EEPROM setting should be made to allow these axes to operate in a unidirectional mode which has the zero position at one end stop, and maximum displacement at the other.

#### **IMPORTANT: These EEPROM settings require BLDRV3 firmware R50 Build 79 or**

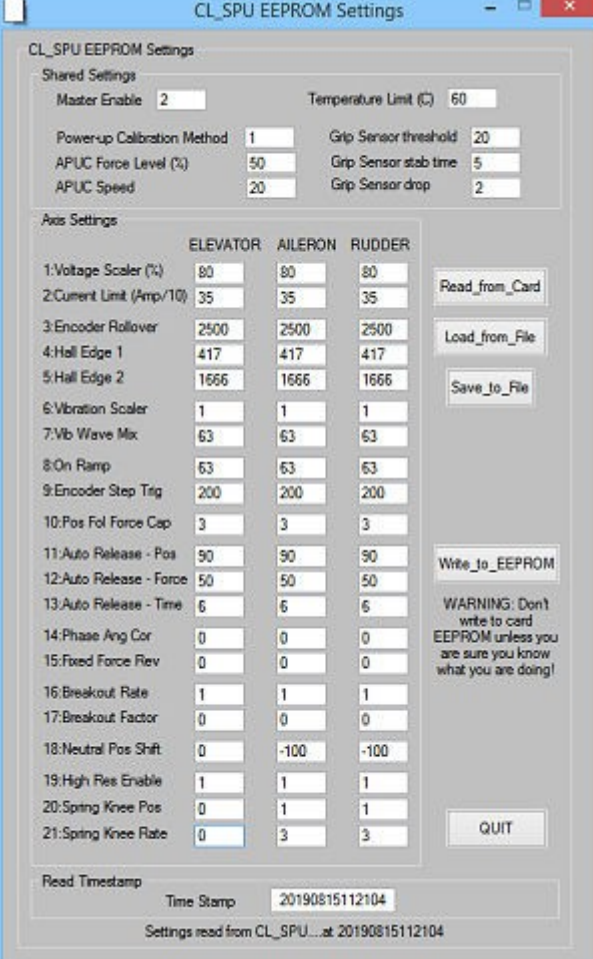

#### **later to operate.**

EEPROM settings are made using the Update\_EEPROM button on the CL Controller.

Item 18: Neutral Position Shift = 100 or -100 will shift the zero position to one or other end stop. The driven axis will then always return to the end stop when a spring return force is programmed – this matches the normal action of brake pedals.

In addition Items 20 and 21 can be used to implement a 2 stage spring response on axes 2 & 3 if required. Read the pop-up help tips for these items (tips appear only for the Elevator axis settings column).

The 2 stage response can be used to implement a "soft" stop region near the end of displacement, or to define a soft start region with a fixed rapid stiffness response to follow.

Note also that Item 1: Voltage Scaler can be reduced to effectively define a force cap on the axis if the maximum force output on the  $2<sup>nd</sup>$ stiffness stage is reached and is too high.

### **3. Software Settings – CL Controller**

The CL Controller should be set to use UDP Input mode – see the CL Controller User Guide for details. Further information is also available on-line -

http://bffsimulation.com/Manual-CL-USB/Appendix J CL Controller.php

When the Feeder app is running the UDP loading data from the Feeder App will be sent via the CL Controller to the drive cards.

### **4. Software Settings – Tiller/Brake Feeder App**

The Tiller loading is modelled as a simple combination of spring return stiffness, damping and friction which changes with ground speed to generate loading that is heavier at slower ground speeds and lighter at higher ground speeds. The stiffness provides a return to center action and the damping and friction adds weight/resistance to the response.

The speed at which the response reduces to a minimum can be set, together with the ratio of the load reduction with increasing speed. The loading ratios can be set so that there is no change in loading with ground speed.

The Toe Brake loading is a simple combination of spring response, damping and friction. A fixed force component can also be added. Additionally the brake loading axes can be configured to give a 2 stage spring response – using the card EEPROM settings for those axes.

The configuration settings for the Feeder App are held in the Tiller\_Feeder.ini file in the Tiller\_Feeder folder.

The file can be opened with Note Pad and changed manually, or the file can be edited using the Settings button on the App.

The parameters are listed below:

*[Setup] ;Delay in ms to insert each program loop - increasing will slow down the UDP packet export rate. ;At low values the flight sim frame rate may be the limiting factor. Delay=15 ;IPV4 IP address of Tiller\_Feeder PC (network address to be used for data export) IPAddress=127.0.0.1 ;Port to be used for data export Port=48020 ;IPV4 IP address of CL Controller app (the target network address to which the UDP data will be sent) IPAddressT=127.0.0.1 ;Port on target address to send data too PortT=48010 ;Joystick number to use for engage/disengage buttons (0 to disable) Joy\_But=0 ;Loading engage and disengage buttons But\_Drive=10 But\_Hold=11 ;Enable loading disengage when flight sim suspends Pause\_Enable=1 ;Not used ON\_at\_Startup=0*

*;FSUIPC offset to send tiller position data too.. ;0x0C08 is the standard tiller position offset - but it is not active in some aircraft* *;0x3BC2 can be used when PFC controls are not present - it requires to be assigned to tiller via the FSUIPC GUI and can then be calibrated using FSUIPC features*

*Tiller\_Offset=0x3BC2 ;Tiller\_Offset=0x0C08 ;And for brakes L\_Brake\_Offset=0x0BC4 R\_Brake\_Offset=0x0BC6*

*;Tiller and Brake loading Enables T\_Enable=1 B\_Enable=1 ;Treat brakes as single or dual B\_Dual=0 B\_Single=1*

*;NOTE: Tiller output is on card axis 1, brakes are on 2 & 3*

*;Inhibit write to FSUIPC - you can use your own pots for tiller/brake positions WFS\_Inhibit=0 ;Axis position difference to trigger FSUIPC update, in % Pos\_Diff\_Trig=5*

*[Master] ;Not used Master\_Gain=100*

*[Forces]*

*;For tiller - spring stiffness, damping and friction all vary with speed - the slower the ground speed ;the heavier the steering. Maximum and minimum stiffness/damping/friction must be set and loading will ;shift from max to min as the speed increases. ;Ground speed in knots at which loading component reduces to the minimum setting SpeedatMin=20 ;Maximum stiffness (at zero ground speed), 100 = spring rate that generates 100% force out at 100% tiller displacement Spring\_Rate\_Max=200.0 ;Minimum stiffness (at SpeedatMin), as percentage of Spring\_Rate\_Max Spring\_Rate\_Min=25.0 ;Maximum damping (resistance proportional to speed of tiller movement) Damping=10 ;Minimum damping as % of max Damping\_Min=25*

*;Maximum friction (resistance to movement of tiller) Friction=10 ;Minimum friction as % of max Friction\_Min=25*

*[Geometry] ;Position of nose wheel in front of aircraft center reference - in m, affects wheel speed when aircraft is turning Nose\_Pos=3.0*

*[Runway] ;Enable runway vibration E\_Gear\_Enable=1 ;Base amplitude for runway vibration (final amplitude increases with runway speed) E\_Run\_Int=100 ;Max vibration frequency (final frequency increases with runway speed) E\_Run\_cps=25 ;Runway speed at which vibration reaches maximum in knots TO\_Speed=70.0 ;Amplitude factor when brakes are applied Braking\_Fact=1.3*

*[TouchDown] ;Enable individual gear TD detect (otherwise the single sim on-ground indicator is used for TD detect) TD\_Ind\_Gear\_Enable=1 ;Aircraft pitch angle when on the ground Pitch\_Deg\_OG=0.0 ;Aircraft bank angle when on the ground (usually 0) Bank\_Deg\_OG=0.0 ;Pitch angle deviation from Pitch\_Deg\_OG to be used to determine nose wheel contact on touch down TD\_Pitch\_Trig=2.0 ;Bank angle deviation from Bank\_Deg\_OG to be used to determine 2nd wing wheel contact on touch down (not used) TD\_Bank\_Trig=1.0 [Brakes] ;Brake loading is a simple combination of forces. B\_Fixed=0.0*

*B\_Spring\_Rate=25.0*

- *B\_Damping=10*
- *B\_Friction=10*

*;Note that the cards can be set for uni-direction mode, and for 2 stage stiffness response. ;This can allow simulation of a harder response after an initial displacement. See card EERPOM parameters.*

*Comms with the CL\_SPU\_USB will not commence until the CL\_SPU\_USB card is powered up. Once the connection is made the USB Card Status area will display the connection and card status.*

### *5. Operating Procedure*

Once the system is set up the normal operating sequence is:

- 1. Power-up the Tiller/Brake CL\_SPU and BLDRV3 cards.
- 2. Either start the CL Controller and Tiller Feeder manually or run the Tiller Auto Run exe provided in the CL\_Controller folder. The auto run script will start both apps.
- 3. Complete the power-up calibration of the cards (via the CL Controller), then
- 4. Engage/Disengage the loading using the Feeder App Engage/Disengage button.

The CL-Controller ON/OFF will sync to the Feeder ON/OFF.

5. Tune the loading as required via the Feeder App Settings button.

Tiller and brake forces and positions are displayed on the Feeder App window.

The flow of UDP data to from the CL\_Controller can be inspected using the Show\_UDP button on the CL Controller.

Hit Alt-D to display force and position data returned from the CL-Controller to the Feeder App.

Card status and condition data is displayed on the CL-Controller GUI.

Aug 2019 –  $1<sup>st</sup>$  draft for Tiller Feeder V0.5 Ian Hopper (BFF Design Ltd)